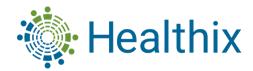

# **How to Encrypt Email**

(Outlook, Gmail, Yahoo, and AOL)

Email encryption is essentially mixing up the contents of an email so it becomes a puzzle that only you have the key to solve. Email encryption is important because it protects you from a <u>data</u> breach. If the hacker can't read your message because it's encrypted, they can't do anything with the information.

## **How to Encrypt Emails in Outlook**

- 1. Select New Email in upper left corner
- 2. Select **Options** when it expands
- 3. Select **Encrypt** when it expands
- 4. Select **Encrypt-Only** once done your email has been encrypted

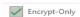

# How to Encrypt/Confidential Emails in Gmail

Important: If you're using Gmail with a work or school account, contact your admin to make sure you can use confidential mode.

- 1. On your computer, go to Gmail.
- 2. Click Compose.
- 3. In the bottom right of the window, click Turn on confidential mode .

  Tip: If you've already turned-on confidential mode for an email, go to the bottom of the email, then click Edit.
- 4. Set an expiration date and passcode. These settings impact both the message text and any attachments.
  - If you choose "No SMS passcode," recipients using the Gmail app will be able to open it directly. Recipients who don't use Gmail will get emailed a passcode.
  - If you choose "SMS passcode," recipients will get a passcode by text message. Make sure you enter the recipient's phone number, not your own.
- 5. Click Save.

#### Remove access early

You can stop your recipient from viewing the email before the expiration date.

- 1. On your computer, open Gmail.
- 2. On the left, click Sent.
- 3. Open the confidential email.
- 4. Click Remove access.

## How to Encrypt Emails in Yahoo

Unfortunately, the email service doesn't provide any solution for encrypting emails at rest, which is why Yahoo Mail users have to rely on third-party solutions such as **Mailvelope**, a web browser add-on for end-to-end encryption of email traffic.

- 1. Download the Mailvelope extension for your web browser of choice.
- 2. Click the Mailvelope icon and begin the initial configuration.
- 3. Open a new message in Yahoo Mail as usual.
- 4. Click the Mailvelope icon again.
- 5. Write your message and click **Encrypt**.
- 6. Send the encrypted email message.

# How to Encrypt Emails in AOL

- 1. In message that you are composing, click File > Properties.
- 2. Click Security Settings, and then select the Encrypt message contents and attachments check box.
- 3. Compose your message, and then click Send.